# **Ozuno RAPIX Installation and Usage Guide**

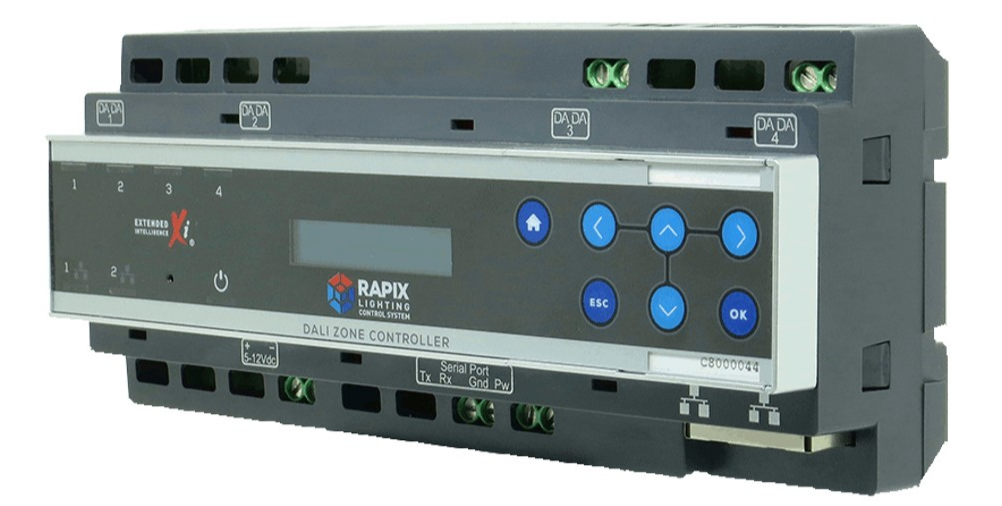

**Version: 20221026** Date: Wednesday, October 26, 2022 Authors: Alan Chow

chowmain.roft

# **Contents**

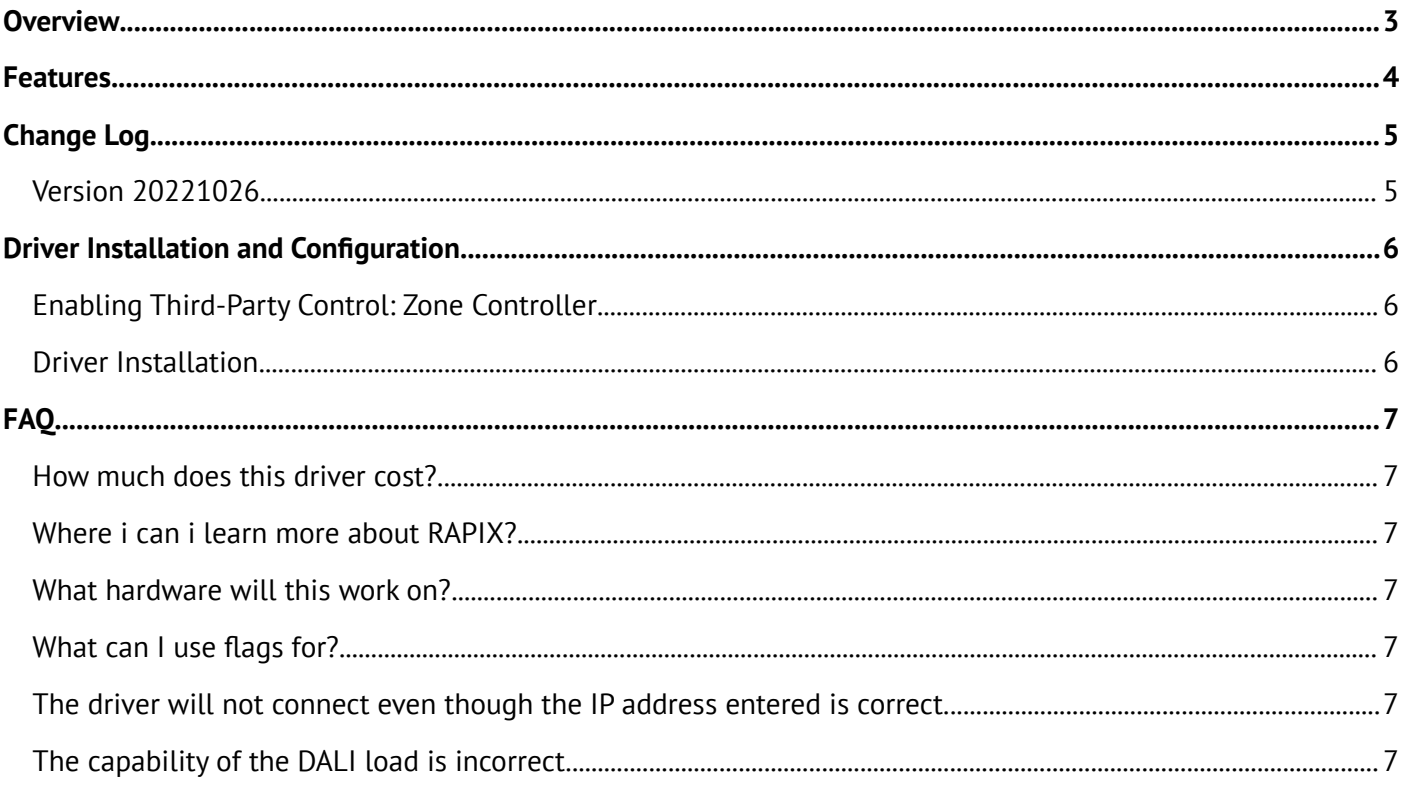

# <span id="page-2-0"></span>**Overview**

Ozuno is a premium lighting control systems company, that utilises extensive in-house technology innovation, engineering and development capabilities. They design, develop and produce lighting control and power management products specialising in DALI, Phase DIM, Ethernet, Emergency and 240V. The RAPIX Lighting Control system is a powerful, cost effective means for delivering smart DALI Lighting Control solutions simply and easily. RAPIX Lighting Control scales from very small and simple, to very large and complex.

- Control Lighting using DALI, including DALI phase dimmers and DALI relays.
- 100% DALI Compliant to IEC 62386.
- Supports DALI Device Type 8 for colour temperature (tunable white) and RGB.
- Program offsite to save time on site.
- Designed in Australia by industry veterans.

# <span id="page-3-0"></span>**Features**

- Manufacturer sponsored FREE driver
- Bi-directional IP based communications / feedback.
- Ability to automatically import
	- Zones (Light v2 proxy)
	- Scenes (Light switch proxy)
	- Flags (Experience button proxy)
- Ability to automatically detect capabilities of zones or manually set capabilities.
- Zone Features
	- On
	- Off
	- Dimming
	- Color
	- Color Temperature
- Scene Features
	- On
	- Off
- Flag Features
	- On
	- Off

# <span id="page-4-1"></span>**Change Log**

# <span id="page-4-0"></span>**Version 20221026**

• Initial release

# <span id="page-5-2"></span>**Driver Installation and Configuration**

## <span id="page-5-1"></span>**Enabling Third-Party Control: Zone Controller**

To enable a third-party connection to the Zone Controllers:

- 1. Run RAPIX Integrator
- 2. Open the RAPIX Project for the site.
- 3. In the Unencrypted Connections box, click the Edit Connection List button
- 4. The Unencrypted Connections form will be shown:
- 5. Click the Add button. The Add Connection Details form will be shown
- 6. Enter the IP Address of Control4 Director. Click on OK. Click on Close.
- 7. Transfer the project to the Zone Controllers.

#### <span id="page-5-0"></span>**Driver Installation**

#### **BEFORE INSTALLING THE DRIVER PLEASE ENSURE THAT DIRECTOR IS ON A STATIC IP ADDRESS AND THAT DIRECTOR'S IP ADDRESS IS ADDED TO THE UNENCRYPTED CONNECTIONS LIST AS PER ABOVE INSTRUCTIONS**

- 1. Install RAPIX Zone Controller driver
- 2. Type in the IP address of the zone controller (this can be any of them if you have multiple in a system as all contain the complete system status and exchange control and monitor messages as required).
- 3. Once the driver's 'Connection Status' property changes to 'CONNECTED' click on Action and Auto Setup
- 4. The driver will pull in the zones, scenes and flags.
- 5. Install a zone, scene and flag driver for each binding created.
- 6. Bind the drivers.
- 7. The drivers will automatically rename themselves to the name listed in the RAPIX lighting system. Zones will import in the capabilities (eg dimmable, zone color, color temperature support, etc).
- 8. If required override you can the capabilities by setting 'auto setup on binding' to False and changing the drop down properties of each zone driver.
- 9. Refresh Navigator.

### <span id="page-6-6"></span><span id="page-6-5"></span>**How much does this driver cost?**

This driver is manufacturer sponsored and is provided free of charge.

### <span id="page-6-4"></span>**Where i can i learn more about RAPIX?**

Please visit the **[Ozuno website](https://ozuno.com/)** for more information about the RAPIX lighting system.

### <span id="page-6-3"></span>**What hardware will this work on?**

The driver will work on Control4 OS 3.3.0 or higher and will work with RAPIX Zone Controllers.

We recommend updating RAPIX to the latest version of firmware to ensure compatibility.

Note it will not work with RAPIX eHub hardware due to the API we are using.

### <span id="page-6-2"></span>**What can I use flags for?**

Flags are on/off based variables used in RAPIX. This can be manipulated within Control4 to trigger RAPIX programming.

It can also be used with RAPIX triggering Control4 programming. This is useful for when for example you want the flag change (eg button press) to trigger Control4 programming (eg all off macro).

### <span id="page-6-1"></span>**The driver will not connect even though the IP address entered is correct.**

The Control4 Director must be on a static IP Address and listed in the Unencrypted Connections list in the RAPIX project. See enabling third party control section of this document.

### <span id="page-6-0"></span>**The capability of the DALI load is incorrect.**

The driver will obtain the capabilities of the zone. Unfortunately not all Dali loads can be automatically detected due to non compliance to standards by certain manufacturers. As such if the capabilities are not detected then you can override the capabiltiies in the zone driver's properties page.